# 迷惑メール解除方法 softbank

# Softbankの場合

ステップ 1

ール設定」を押します。

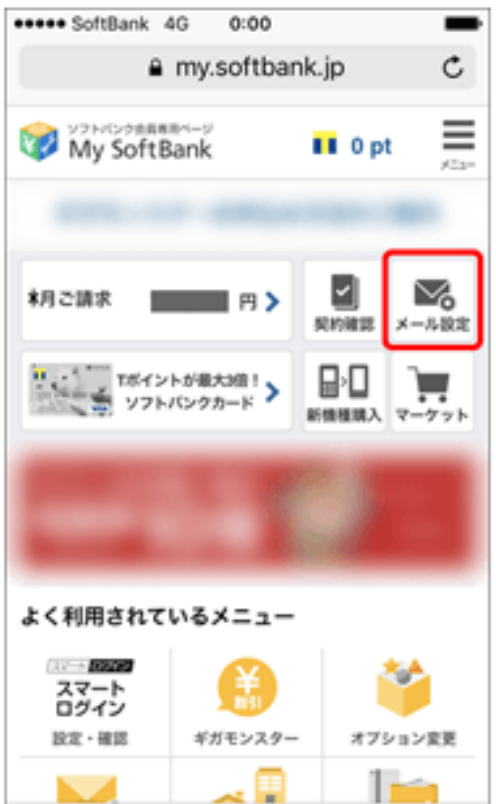

û

≺

Щ

n

ステップ 2

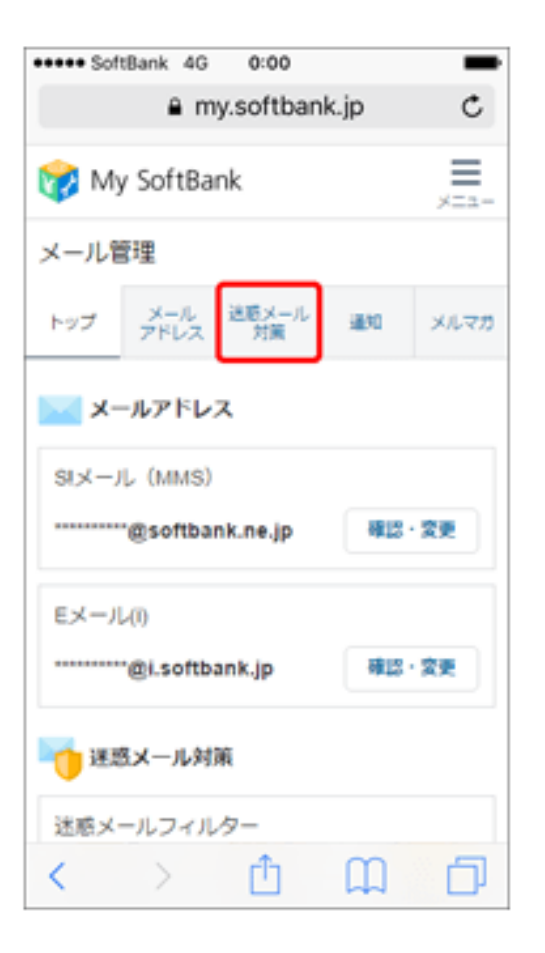

ステップ 3

My SoftBank ヘアクセスし、「メ 「迷惑メール対策」を押します。 「許可するメールの登録」の「登 録する」を押します。

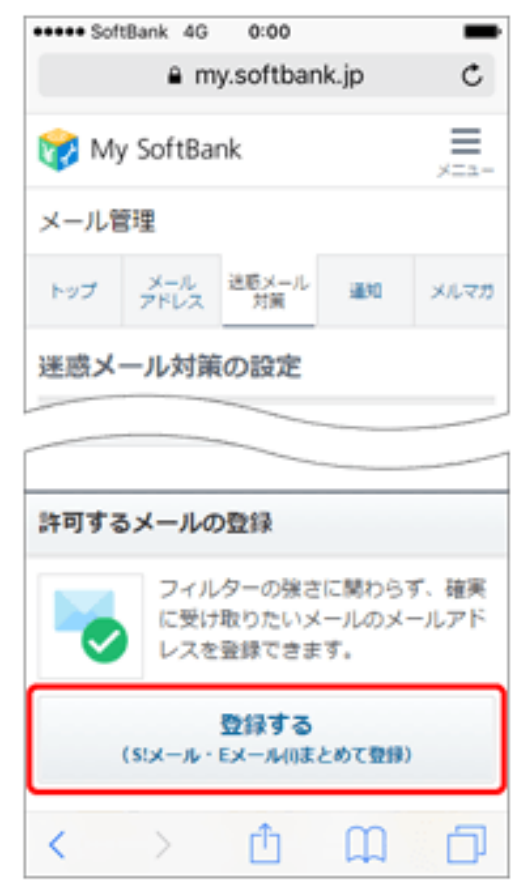

# Softbankの場合

#### ステップ 4

メールアドレスの一部、または全部を入力し、指定方 法を選択します。

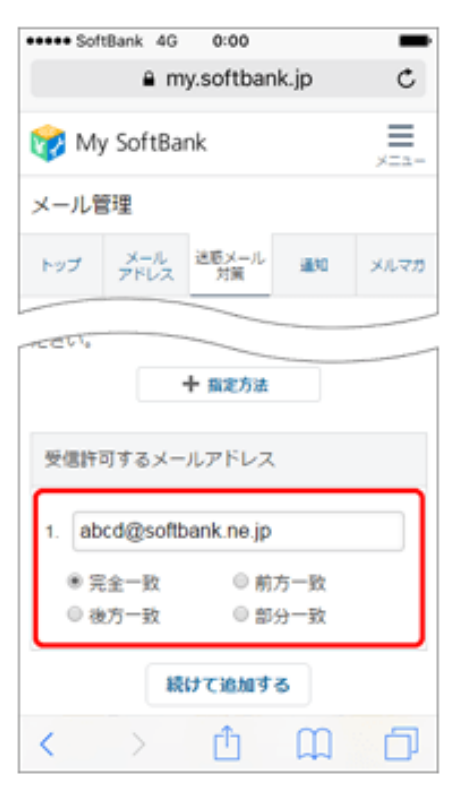

①メールアドレス欄には **kencom.jp** を入力してください。

②一致部分は 部分一致 としてください。

- 「指定方法」を押すと、指定方法の詳細をご確認いただけ ٠ ます。
- 複数のメールアドレスをリストに登録する場合は、「続け て追加する」を押してください。

### ステップ 5

「次へ」を押します。

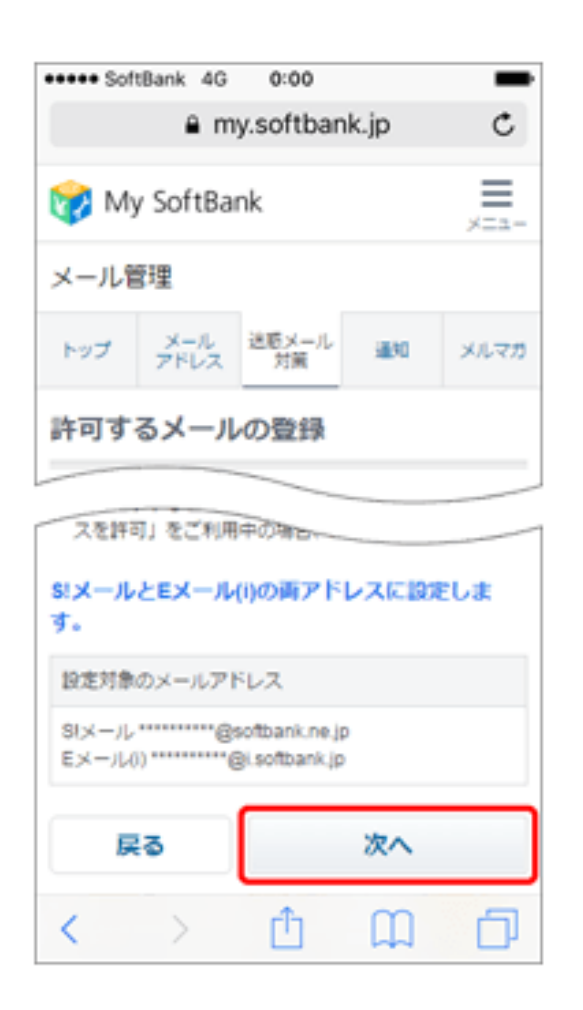

### Softbankの場合

ステップ 6

#### 「登録する」を押します。

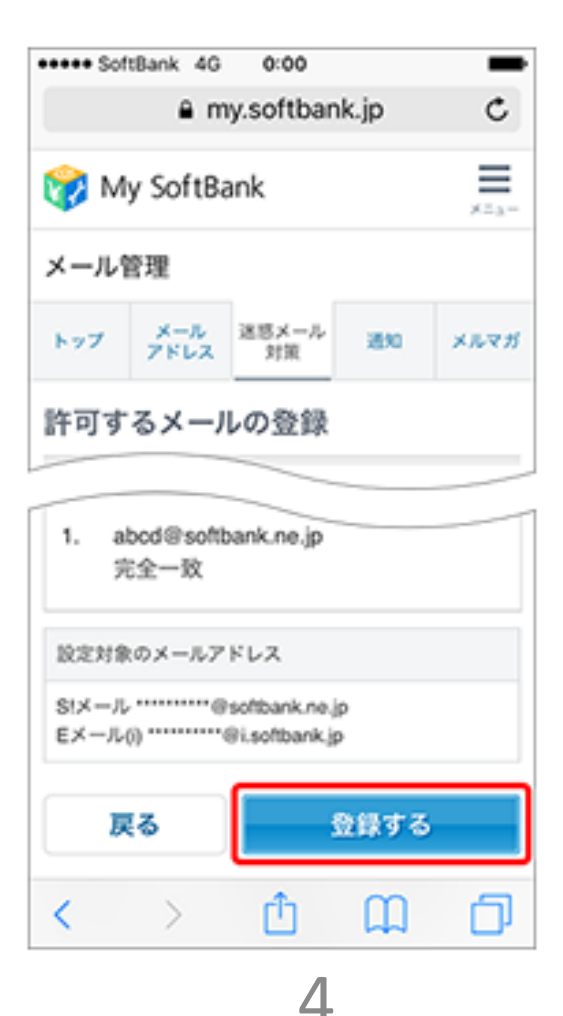

### ステップ 7

設定完了です。

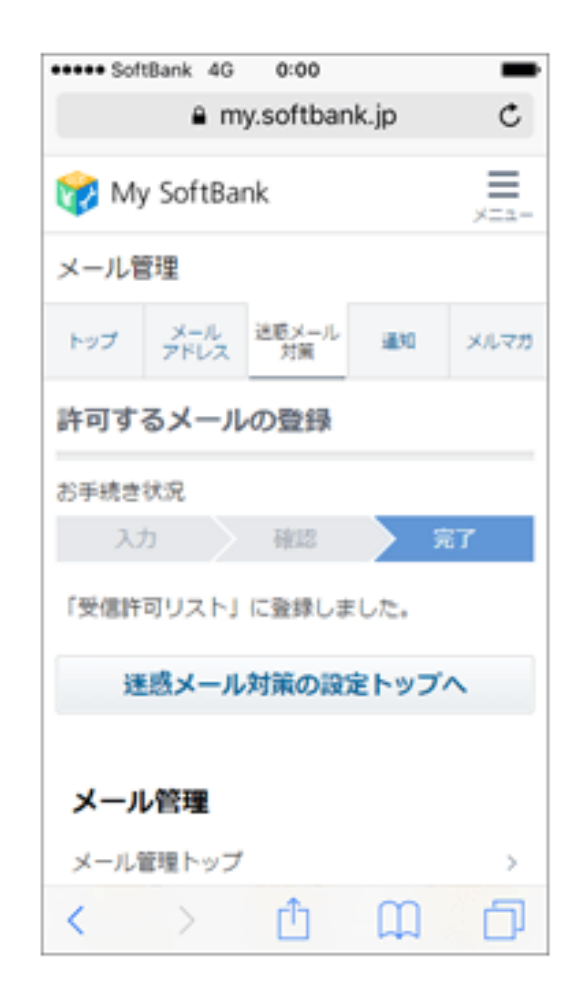